# **Exporting Grid Data**

- 1. Click your right mouse button anywhere on the grid.
- 2. Select **Export Data**.
- 3. Choose a format for your export.
- 4. Enter a name for the exported file.
- 5. Click **Save.**

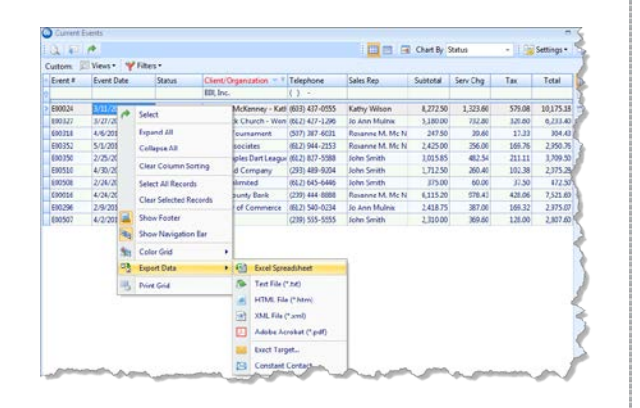

#### *Se[e Exporting Grid Data.](http://support.caterease.com/12/helpmenu/General_Information/Working_with_Grids.htm)*

## **Printing Grids**

- 1. From a detail grid, click the **Print Grid** button **B**, located on the right-hand side of the grid.
- 2. From the Print Preview screen which appears, click the **Page Setup** button to adjust paper size/orientation, margins, header/footer, or to scale the size of the printed text.
- 3. Optionally click the **Format** button to rename the title, adjust the page numbers and date and time, etc.
- 4. Click the **Print** button at the top left-hand side of the Print Preview screen to send the grid print to your printer.

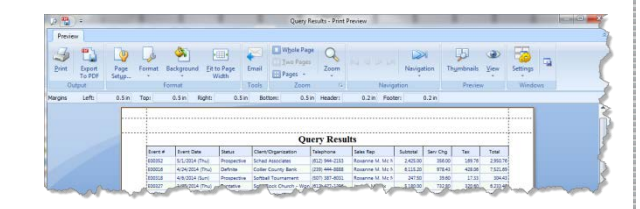

*Se[e Printing Grids.](http://support.caterease.com/12/helpmenu/General_Information/Working_with_Grids.htm)*

#### **Sending Batch E-mails from a Query** (Professional Version)

- 1. Generate a query, such as an Events Query or a Current Events Query.
- 2. From the results grid, select multiple records by holding down your **[Shift]** or **[Ctrl]** key while selecting.
- 3. Click the **Email** button, located at the top left-hand side of the results screen.
- 4. Type a subject into the **Subject** field or select an option from the drop-down quickpick list.
- 5. Type a message as the body of your e-mail into the text block.
- 6. Optionally attach any files or prints.
- 7. Click **Send.**

*Se[e Generating Batch Emails](http://support.caterease.com/12/helpmenu/Query_Tools/Sending_Batch_Emails.htm)*.

#### Additional Resources

[Queries and Detail Grids Training Guide](http://www.caterease.com/PDFs/training/GB_Queries_Detail_Grids.pdf) [Saving and Loading Custom Grid Views](http://support.caterease.com/12/helpmenu/General_Information/Working_with_Grids.htm) [Color Coding Detail Grids](http://support.caterease.com/12/helpmenu/General_Information/Color-Coding_Detail_Grids.htm) [Scaling Text Size on Grid Prints](http://support.caterease.com/12/helpmenu/General_Information/Scaling_Text_Size_on_Grid_Prints.htm)

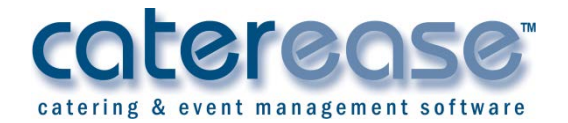

a product of Horizon Business Services, Inc. Naples, FL 34102 T: 239.261.6617 F: 239.261.0067 www.caterease.com help@caterease.com

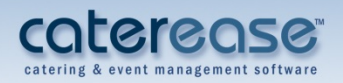

# **Quick Reference** Guide:

# **Queries and Detail Grids**

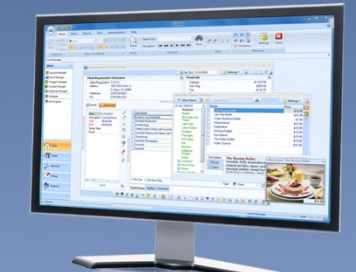

# 800.863.1616 www.caterease.com

# **Running an Events Query**

- 1. Click the **Events Query** button from the **Queries** sidebar.
- 2. Click the **Click here to add a new condition** button.
- 3. Click on the words **Event #** in the condition and choose any condition from the drop-down list.
- 4. Click the word **equals** next to your criterion and choose any option.
- 5. Click the final word in the condition and choose a final value for the condition to be compared to.
- 6. Add as many conditions as desired, repeating steps 2-5.
- 7. Click the **Perform Query** button
- 8. If you would like to view sub-event details, click the **Settings**  button, located on the upper right-hand side of the window, and choose **View Event Details**.
- 9. Click the plus sign to the left of any record in the results grid to drill down to a second grid, which lists sub-event details.

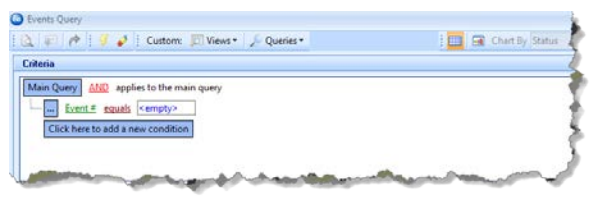

*Se[e Querying Events.](http://support.caterease.com/12/helpmenu/Query_Tools/Querying_Events.htm)*

# **Tracking Your Current Events**

- 1. Click the **Current Events** button from the **Tools** sidebar.
- 2. Click the down arrow to the right of the Days Out field and choose how many days out you would like your search to go.
- 3. Optionally exclude any event statuses you would like to exclude from your query by clicking the down arrow to the right of the Exclude Status field.
- 4. Click **OK**.

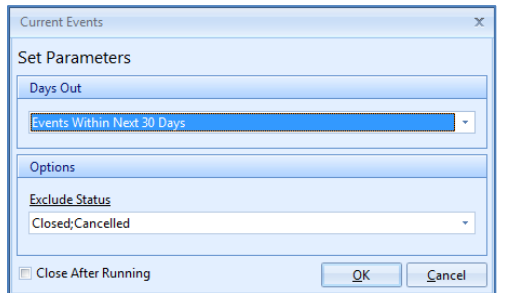

# **Customizing Grid Columns**

- 1. Click the **Quick Column Customizing** button **...** located at the top left-hand corner of a detail grid.
- 2. Click the checkbox next to any column heading to have that column appear in the grid.
- 3. Click the **Save Current Window Settings** button **the law of the Save Current Window Settings** button **that** your settings.

| <b>Chart By Status</b><br>$\mathbf{a} = \mathbf{a}$<br>细菌 |  |                                                                                                    |                                        |                |                  |          |          | ÷<br>Settings - |           |          |
|-----------------------------------------------------------|--|----------------------------------------------------------------------------------------------------|----------------------------------------|----------------|------------------|----------|----------|-----------------|-----------|----------|
| Views .<br>Custom:                                        |  | W Filters .                                                                                                    |                                        |                |                  |          |          |                 |           |          |
| <b>Event Date</b><br><b>Brent #</b>                       |  | Status                                                                                                    | Client/Organization                    | Telephone      | Sales Rep        | Subtotal | Serv Chg | Tax             | Total     | <b>M</b> |
| <b>D</b> Event #                                          |  | Grat<br>Serv Chg<br>2.7a<br>Total<br>Paid<br>Ealance<br><b>Event Cost</b><br>$p_{rofit}$<br><b>Booking Contact</b><br><b>Booking Telephone</b><br><b>Booking Cellular</b><br><b>Booking Title</b><br>Booking Email<br><b>NATIONAL</b> | Click have to define a fitter          |                |                  |          |          |                 |           |          |
| Account #<br>U. Event Date                                |  |                                                                                                    | chad Associates                        | (612) 944-2153 | Roxanne M. Mc N. | 2,425.00 | 356.00   | 169.76          | 2,950.76  | ÷        |
| U. Status                                                 |  |                                                                                                    | ollier County Bank                     | (239) 444-8888 | Rosanne M. Mc N. | 6.115.30 | 078.43   | 428.06          | 7,521.69  |          |
| Party Name                                                |  |                                                                                                    | oftball Tournament                     | (507) 387-6031 | Roxanne M, Mc N  | 247.50   | 39.60    | 17.33           | 304.43    |          |
| V Client/Organization                                     |  |                                                                                                    | blid Rock Church - Won (612) 427-1296  |                | Jo Ann Mulnix    | 5,180.00 | 732.80   | 320.60          | 6,233.40  |          |
| Address                                                   |  |                                                                                                    | orth Naples Dart League (612) 827-5588 |                | John Smith       | 1,015.85 | 482.54   | 211.11          | 3,709.50  |          |
| Address (Other)                                           |  |                                                                                                    | hamber of Commerce                     | (612) 540-0234 | Jo Ann Mulnix    | 2,418.75 | 387.00   | 169.32          | 2,975.07  |          |
| City<br>St/Prov                                           |  |                                                                                                    | tephen McKenney - Katl. (603) 437-0555 |                | Kathy Wilson     | 8,272.50 | 1323.60  | 579.08          | 10.175.18 |          |
| Postal                                                    |  |                                                                                                    | III, Inc.                              | (239) 555-5555 | John Smith       | 2,310.00 | 369.60   | 128.00          | 2,807.60  |          |
| Country                                                   |  |                                                                                                    | imes and Company                       | (293) 489-9204 | John Smith       | 1,712.50 | 260.40   | 102.38          | 2,075.28  |          |
| J Telephone                                               |  |                                                                                                    | ucks Unlimited                         | (612) 645-6446 | John Smith       | 375.00   | 60.00    | 37.50           | 472.50    |          |

 *Se[e Customizing Grid Columns.](http://support.caterease.com/12/helpmenu/General_Information/Working_with_Grids.htm)*

# **Sorting Grid Data**

- 1. Click the heading of a column in a grid to sort by that detail.
- 2. Optionally click the same column heading again to sort by that detail in descending order.
- 3. Hold the **[Shift]** key down on your keyboard and click a second column heading to sort by an additional detail.

#### *Se[e Sorting Grid Data.](http://support.caterease.com/12/helpmenu/General_Information/Working_with_Grids.htm)*

# **Grouping Grid Data**

- 1. From a detail grid, click the **Group By Box** button, located at the upper right-hand side of grid.
- 2. Hold your left mouse button down on the heading of any column and drag that heading into the pane at the top of the grid. *Note: You may also right-click over a column heading and choose Group by This Field.*
- 3. Click the plus sign to the left of each group in the grid to display the records in that group.
- 4. Remove groups by dragging column headings from the **Group By Box** pane back into position among other headings in the grid or by right-clicking in the grid and choosing **Remove from Grouping**.

*Se[e Grouping Grid Data.](http://support.caterease.com/12/helpmenu/General_Information/Working_with_Grids.htm)*

## **Filtering Grid Data** (Not Available in Express)

- 1. Float your mouse cursor over any column heading in a grid (without clicking).
- 2. Click the down arrow at the right of the column heading.
- 3. Click the checkbox next to any option in the drop-down list to filter by that detail

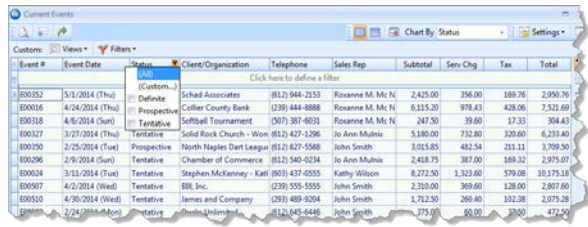

#### *Se[e Filtering Grid Data.](http://support.caterease.com/12/helpmenu/General_Information/Working_with_Grids.htm)*

# **Saving Custom Filters**

- 1. Filter your grid as described above.
- 2. Click the **Filters** button at the top of the grid window.
- 3. Click **Custom.**
- 4. Click the **Shared** button if you want this custom filter to be shared with other Caterease users.
- 5. Click the **Add Filter** button  $\boxed{13}$ , located at the top lefthand side of the window.
- 6. Type a name for your new filter into the field provided.
- 7. Click the **Save Current Filter** button .

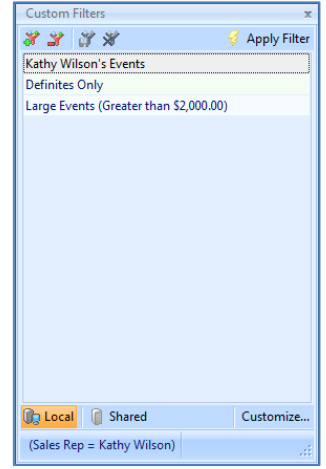

 *See [Tracking Current Events.](http://support.caterease.com/12/helpmenu/Query_Tools/Tracking_Current_Events.htm)*